## 奉行シリーズ サポート技術情報

OBC 定型文書

## 事業所の移転により、償却資産税の申告先が、 変更となった場合の登録方法

この資料は以下の製品について記述したものです。

・固定資産奉行 V ERP8 / V ERP

・償却奉行 i8 / i シリーズ

## 内 容

事業所の移転により、償却資産税の申告先の役所が、変更となった場合の登録方法についてご案内いたします。

償却資産税の申告は、申告先の役所が変わる場合、移転元の役所には減少申告、移転先の役所には増加申告 をする必要があります。

償却奉行i/i8、固定資産奉行V/V8 では、事業所の移転などにより、償却資産税を申告する役所が変更となった場 合、対象となる資産に対し、移動情報を登録することで正しく申告書を出力することができます。 以下に移動情報の登録手順を記載します。

※事業所が移転となっても、償却資産税の申告先の役所が変わらない場合は、以下の処理は必要ありません。

## 登録手順

- 1.[随時処理]-[バックアップ]メニューより、バックアップを作成します。
- 2.「導入処理]-[償却資産税申告先登録]メニューより、移転先の償却資産税申告先を新規に登録します。 ※すでに移転先の償却資産税申告先が登録済みの場合、必要ありません。
- 3.[導入処理]-[設置場所登録]メニューより、移転先の設置場所を新規に登録します。 ※すでに移転先の設置場所が登録済みの場合、必要ありません。
- 4.[資産管理]-[業務別処理]-[資産移動]メニューを起動します。 ※償却奉行 i/i8 の方は、[資産管理]-[資産移動]メニューを起動します。
- 5.条件設定画面の[基本条件]タブの「範囲指定」の項目で、 「設置場所]を選択し、移転元の設置場所コードを入力し、画面表示をします。 ※その他絞り込む条件がある場合は、別途絞込みの条件を追加してください。

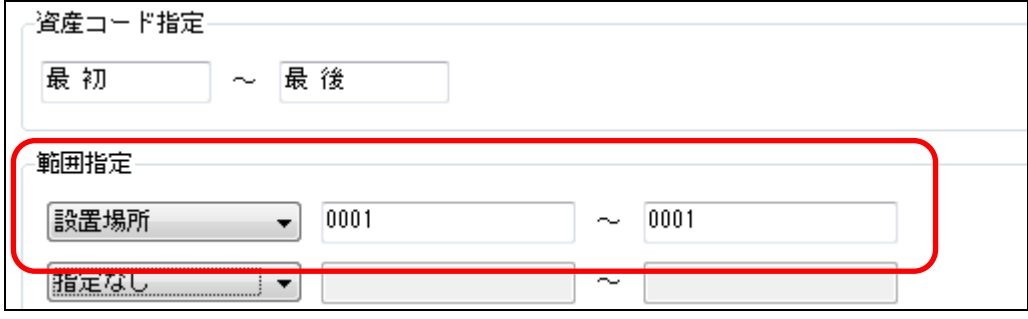

 6.移動日付を入力し、設置場所の移転先コードを入力します。 設定後、[F2:実行]を押下し、移動情報を登録します。 ※その他、移動する項目があれば合わせて入力します。 ※移動しない資産がある場合は、「対象資産」のチェックを外してください。

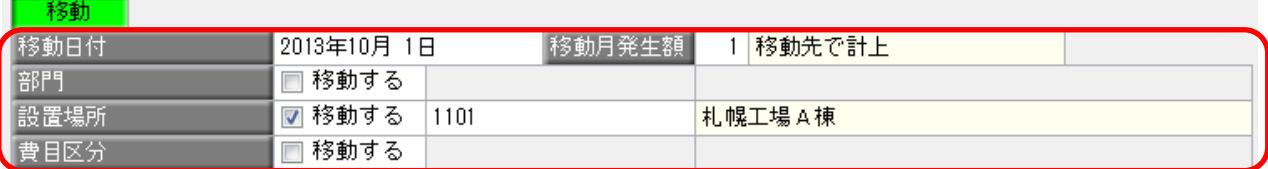

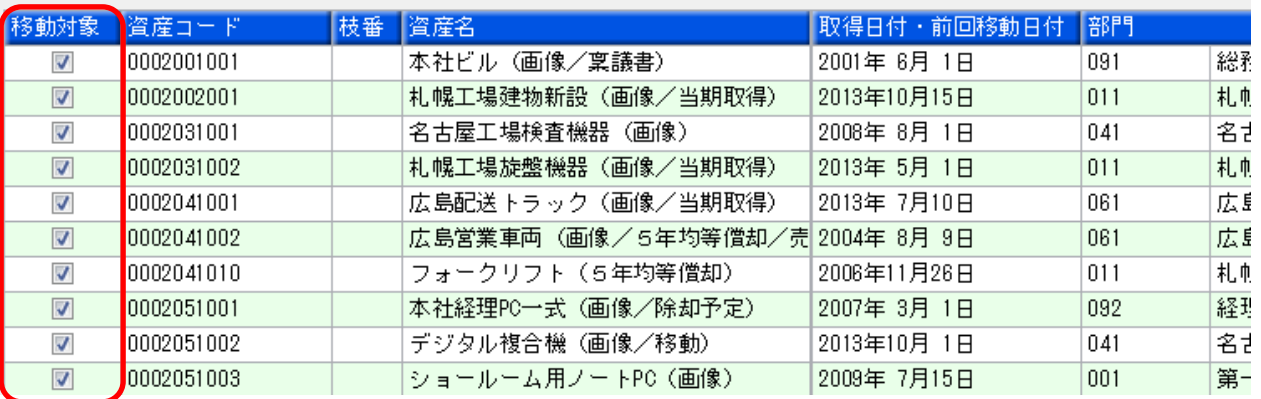